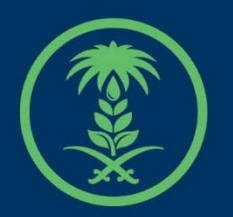

## وزارة البيئة والمياه والزراعة

Ministry of Environment Water & Agriculture

## دليل استخدام

# **مشاريع الثروة النباتية**

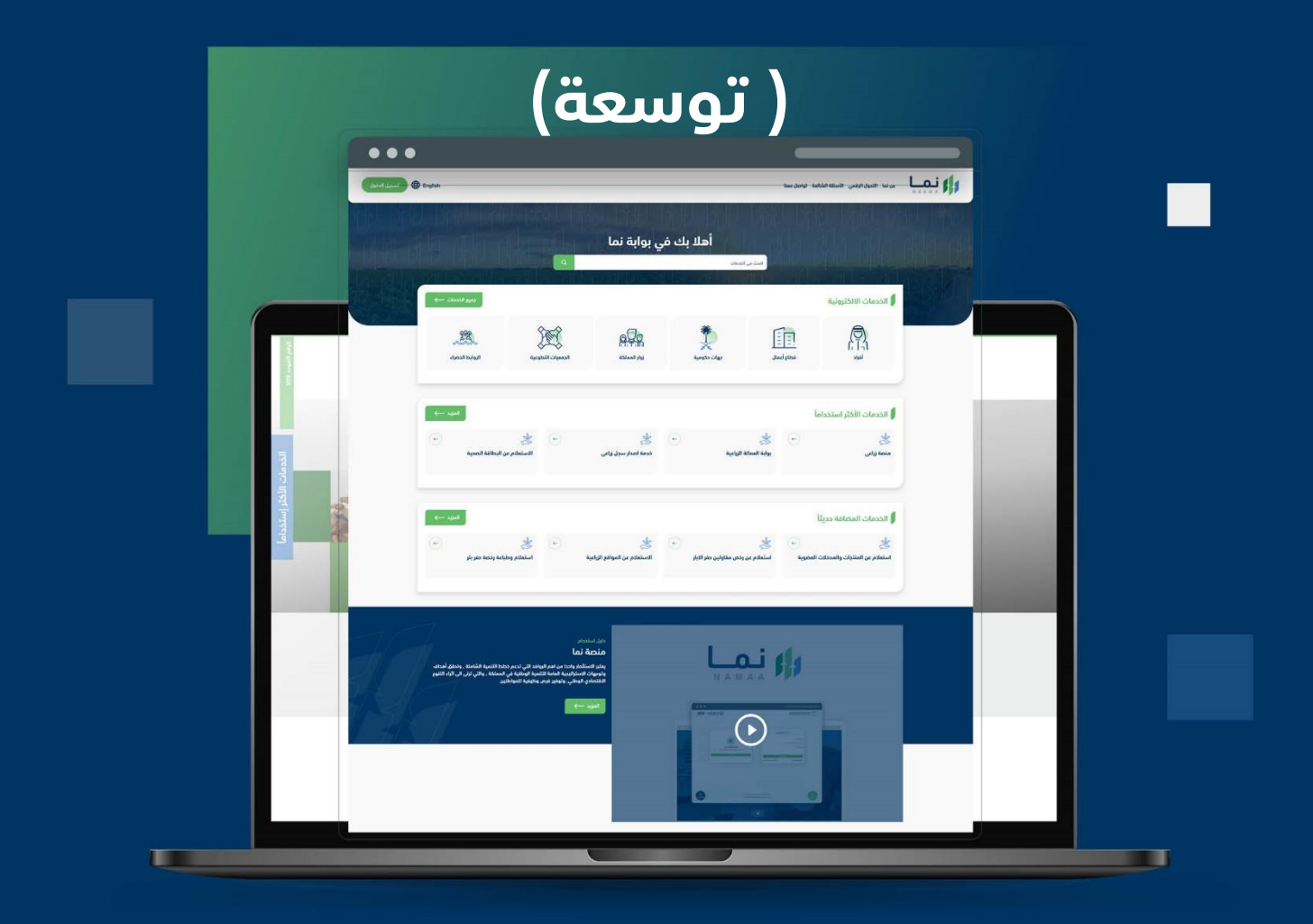

الإدارة العـامة لتقنية المعلومات والتحـول الرقـمى General Directorate of Information Technology & Digital Transformation

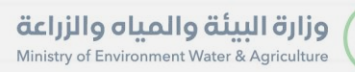

**Keep** 

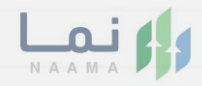

## المحتويات

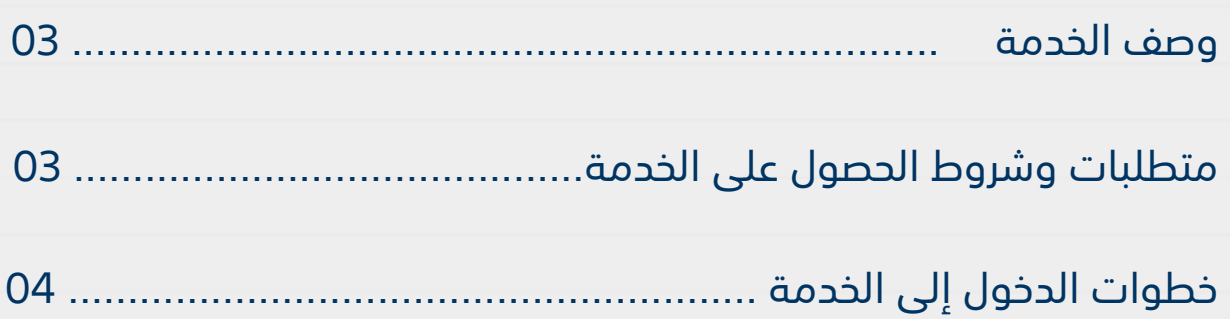

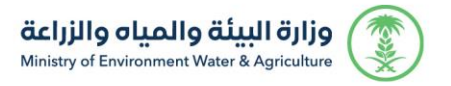

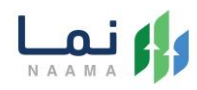

### <span id="page-2-1"></span><span id="page-2-0"></span>**وصف الخدمة**

هي خدمة تمكن المستثمرين بطلب توسعة ترخيص تشغيلي لمشروع خاص بمشاريع الثروة النباتية.

## **متطلبات وشروط الحصول على الخدمة**

في حال كانت التوسعة عل نفس األرض يلزم إرفاق دراسة الجدوى فقط.

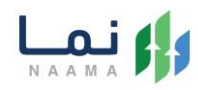

## <span id="page-3-0"></span>**خطوات الدخول على الخدمة:**

.1 يتم اختيار أوالً من ضمن القائمة "خدمات التراخيص"

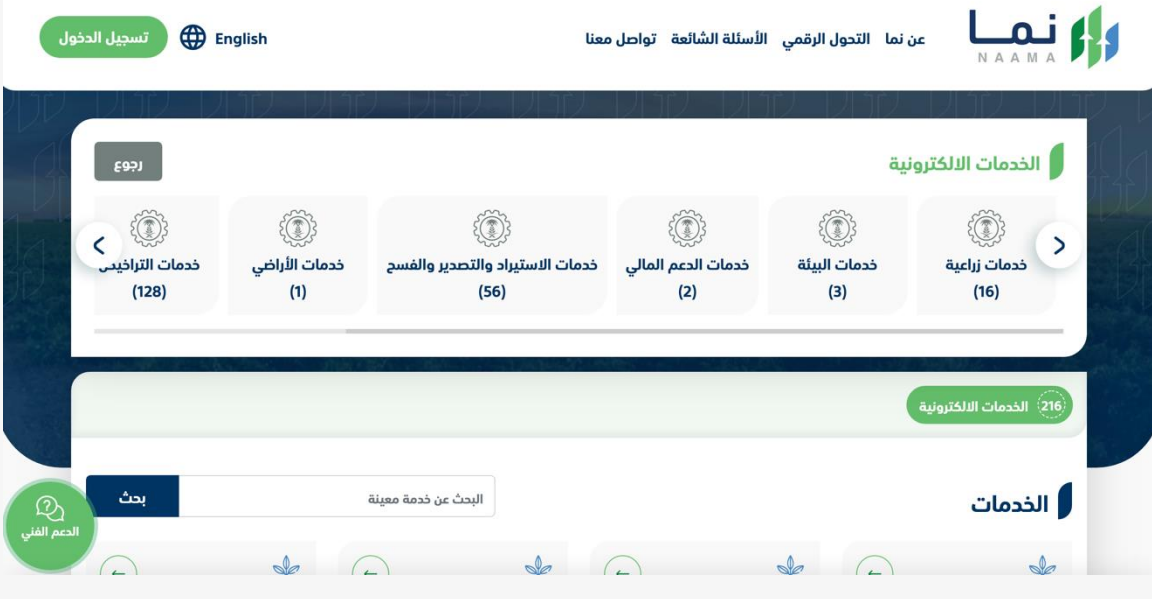

.2 بعد ذلك يتم اختيار التراخيص الزراعية

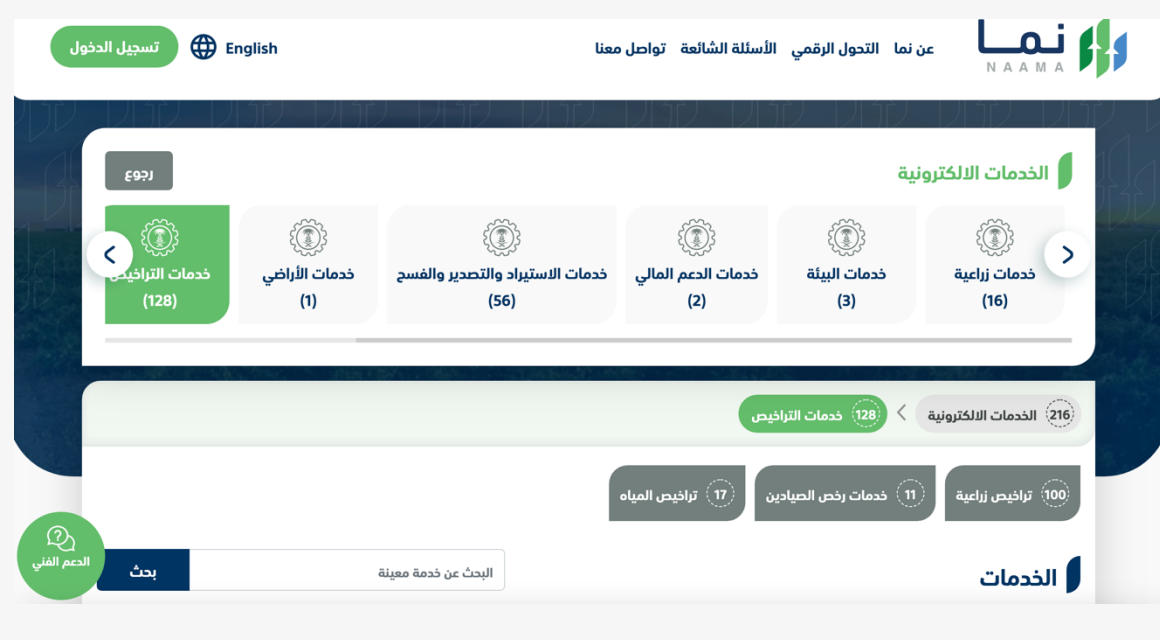

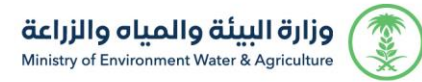

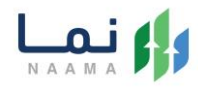

#### .3 يتم اختيار الثروة النباتية

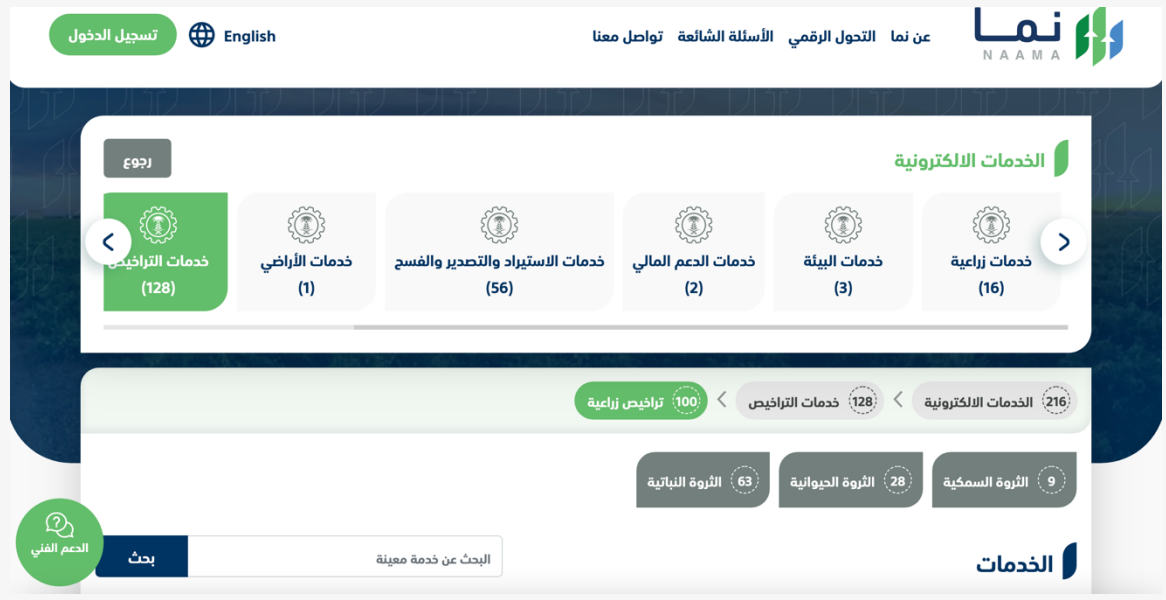

#### .4 بعد ذلك يتم اختيار مشاريع الثروة النباتية

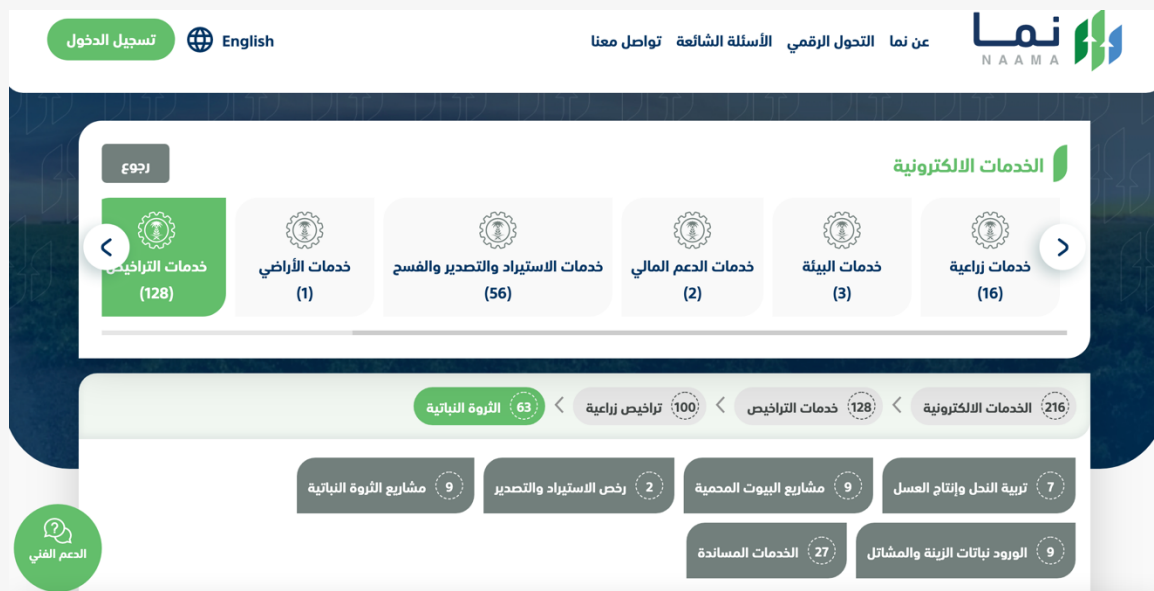

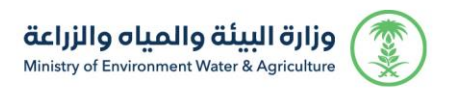

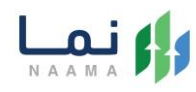

#### .5 يتم بعد ذلك اختيار الطلب

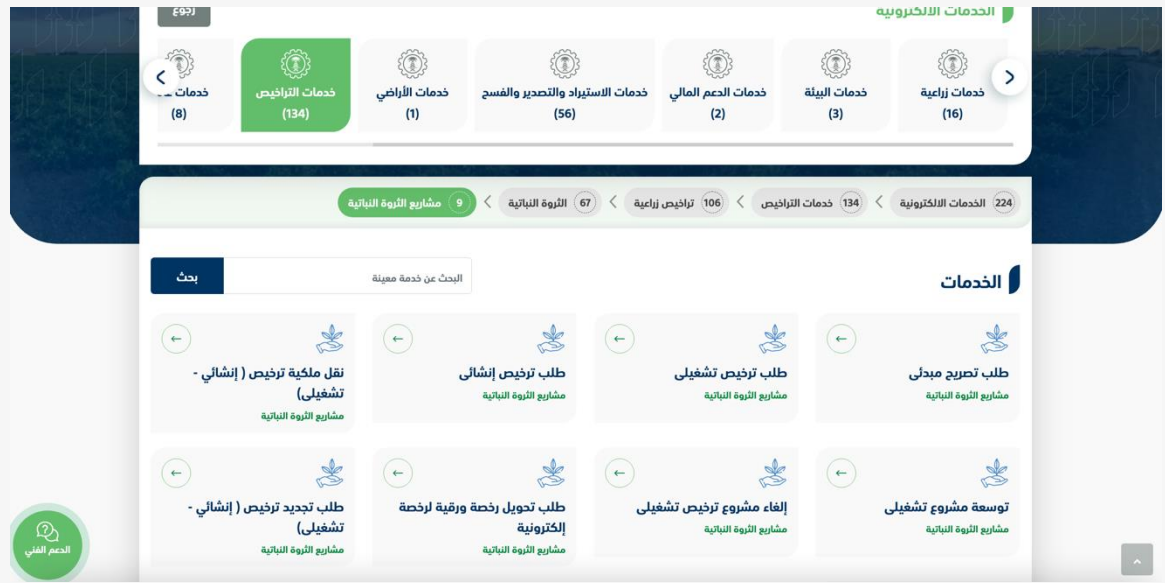

#### .6 يتم بعد ذلك طلب الخدمة من أيقونة "طلب الخدمة"

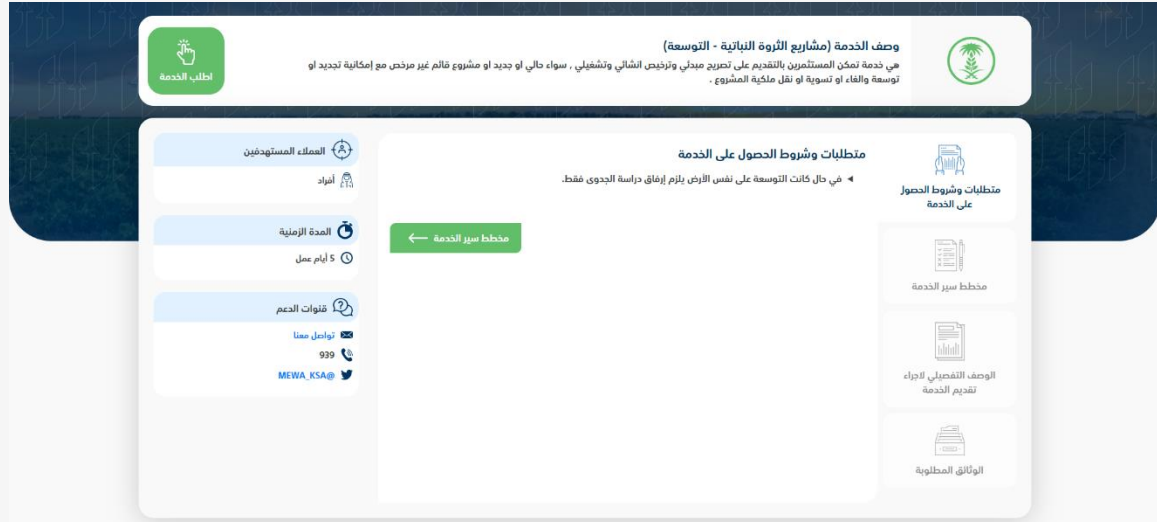

#### .7 بعد ذلك يتم الطلب من أيقونة "عرض"

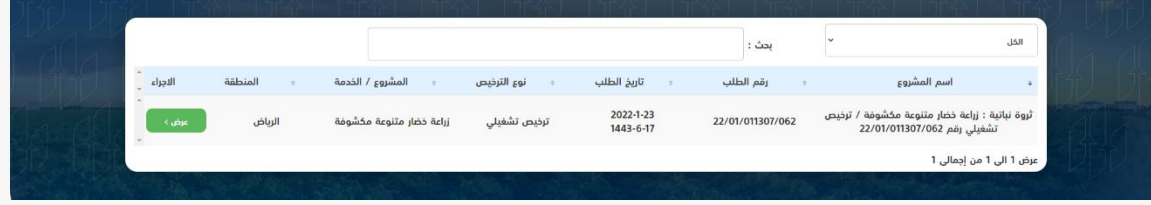

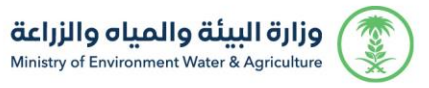

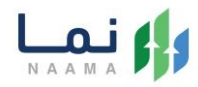

#### .8 يتم بعد ذلك طلب الخدمة من أيقونة" طلب توسعة"

ثروة نباتية : زراعة خضار متنوعة مكشوفة / ترخيص تشغيلي رقم 22/01/011307/062 ترخيص تشغيلي: خدمات مشاريع الثروة النباتية/ زراعة خضار متنوعة مكشوفة

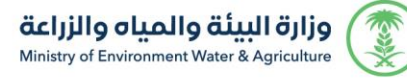

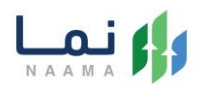

#### .9 يتم عرض الطلب بعد التأكد من البيانات ويتم إرسال الطلب للمعالجة

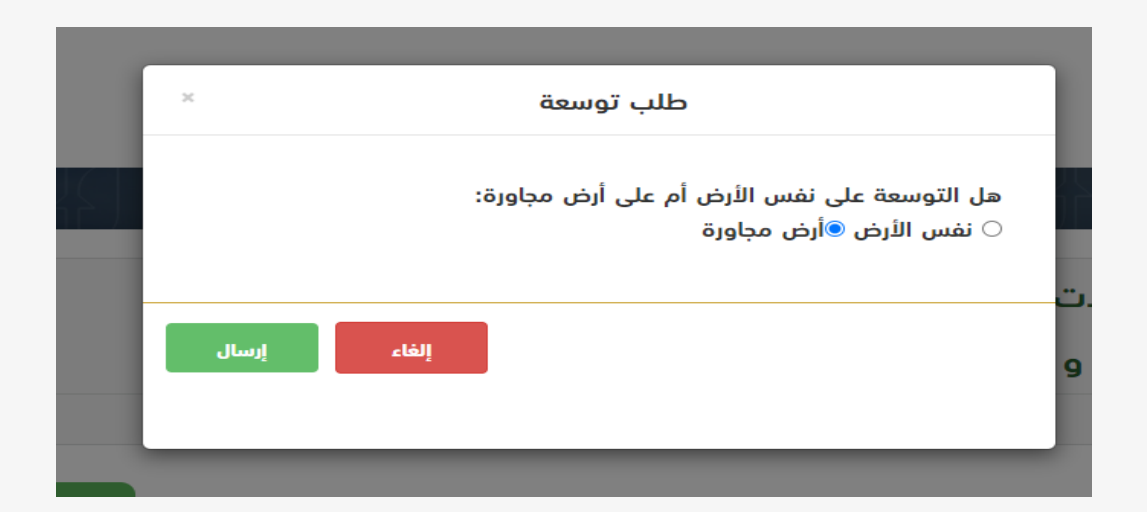

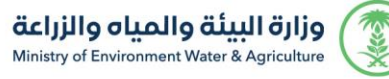

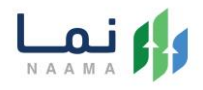

.10 بعد ارسال الطلب للوزارة يجب انتظار معالجة الطلب من قبل اإلدارات، وفي حالة انتهاء المعالجة سوف تصل للمستثمر رسالة تفيد بذلك، ويمكنه الدخول على المنصة لطباعة الترخيص االلكتروني أو تعديله في حالة كانت هناك مشكلة في ادخال البيانات.

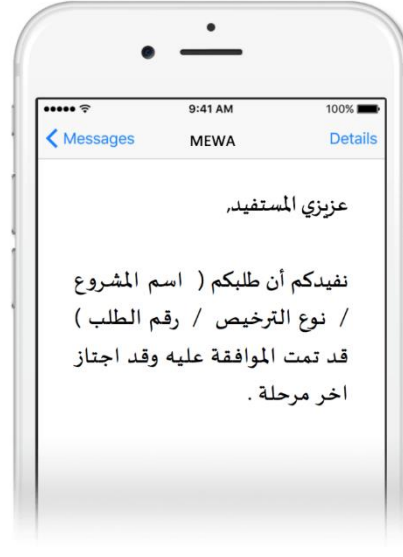

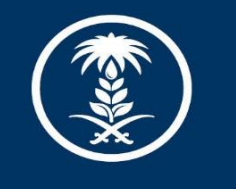

# وزارة البيئة والمياه والزراعة<br>Ministry of Environment Water & Agriculture

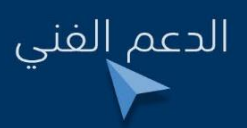

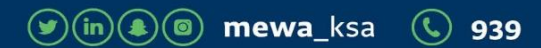